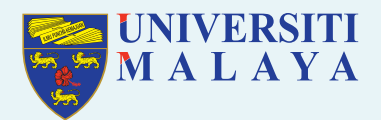

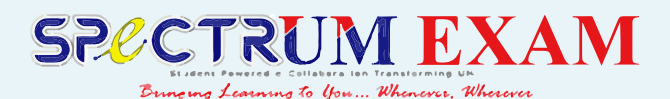

# **RESPONDUS LOCKDOWN BROWSER FOR STUDENTS**

Respondus is a custom browser that creates a secure testing environment by locking down all windows and preventing access to all applications on the computer used for assessment.

When Respondus is used, students are locked in this secure mode until they submit their tests for grading. At Universiti Malaya, Respondus is integrated with Spectrum. If your instructor is using Respondus LockDown Browser for testing, you will be asked to download it before the assessment. The link to download will be automatically provided with the assessment in Spectrum on your course site. Once you download the LockDown Browser, you can use it for any course that requires it.

### **Guides:**

- Read [Respondus Quick Start Guide for Students](https://web.respondus.com/wp-content/uploads/2019/08/RLDB-Quick-Start-Guide-Moodle-Student.pdf)
- Watch [Introduction to Respondus LockDown Browser for Students](https://youtu.be/XuX8WoeAycs)

#### **How to install LockDown Browser:**

- 1. Login to SPeCTRUM Exam and navigate to your course.
- 2. If the test or quiz requires the LockDown Browser a message will be dis played when you click on the test/quiz link. Click on **Download Lock down Browser**.

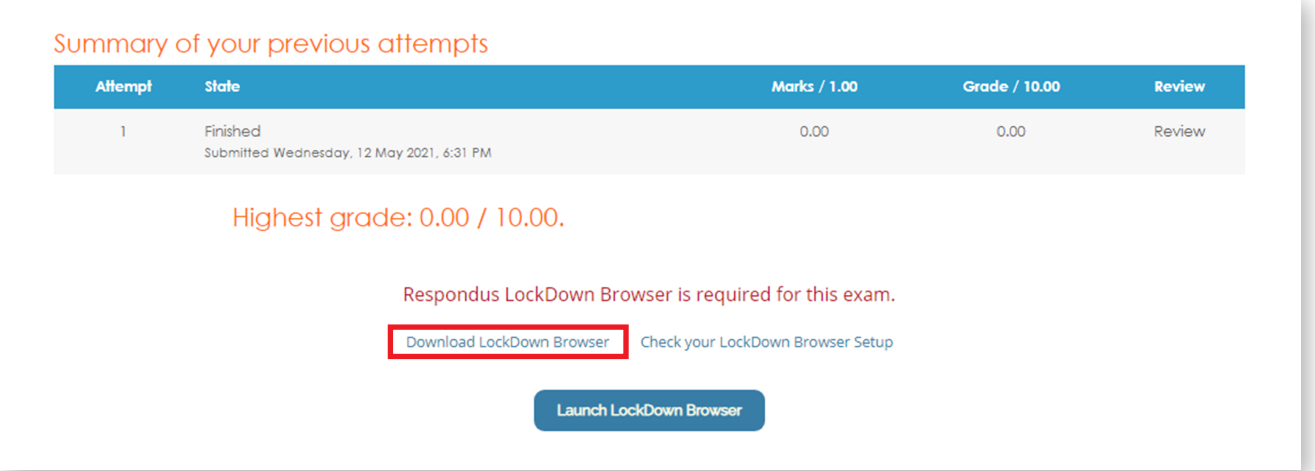

Figure 1: Quiz page set with Respondus Proctoring

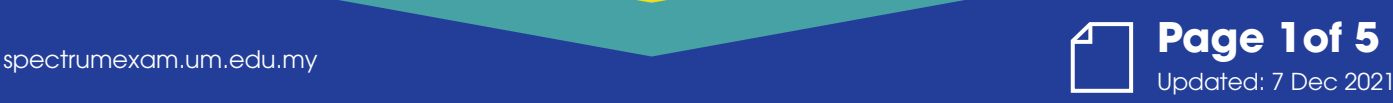

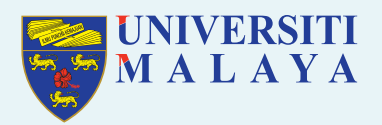

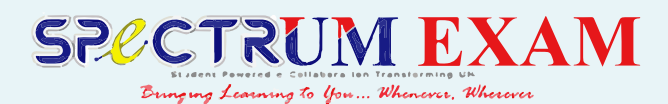

3. The **Download** link will take you to the external site where you can down load the program. It should automatically be set up to download the correct version for your system, however, if it's wrong, you can choose a Mac or Windows version of the software in step one.

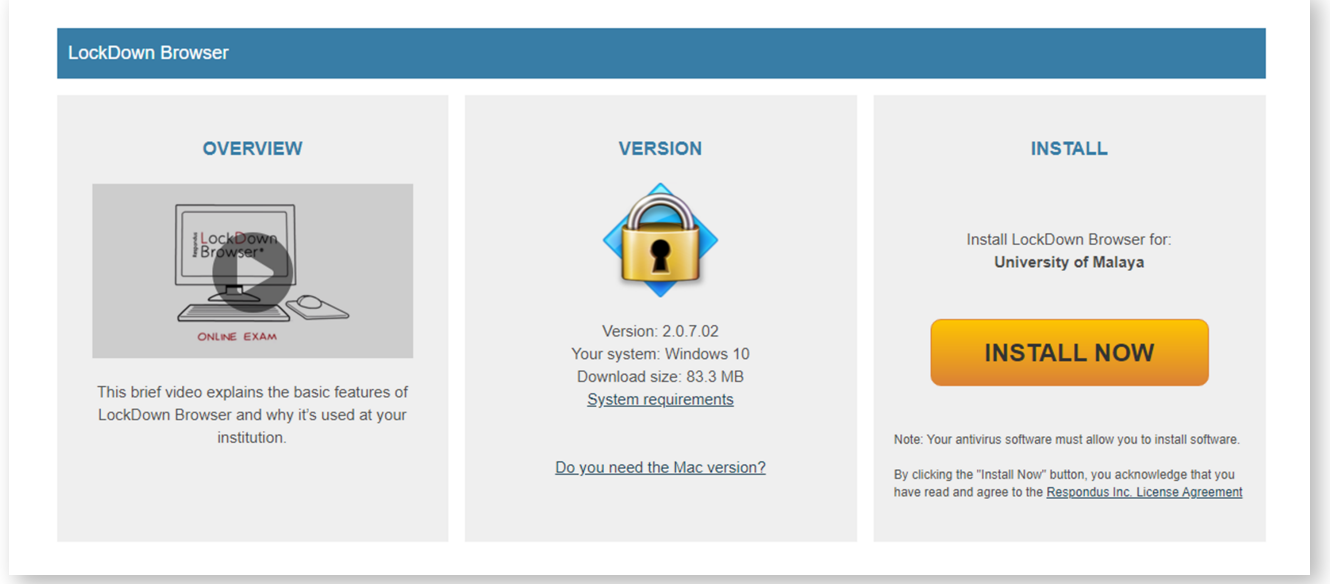

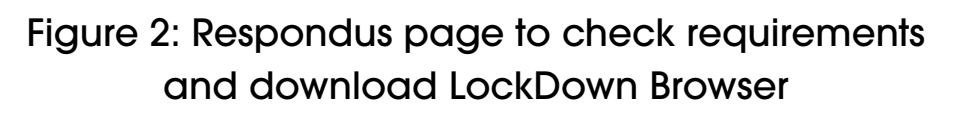

4. Once you select your operating system, you will be led through a step-by-step download and installation process: Start by selecting **Install Now** from step 3.

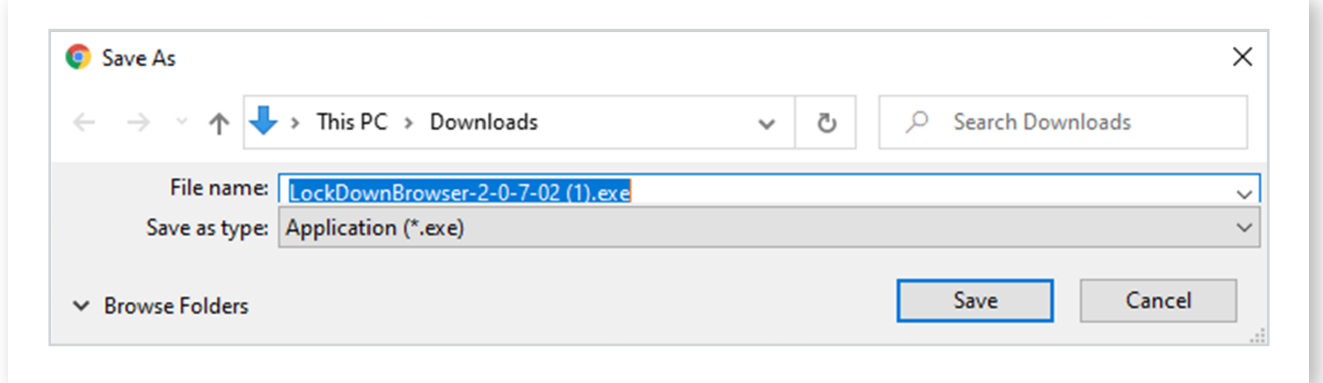

Figure 3: Download and install LockDown Browser

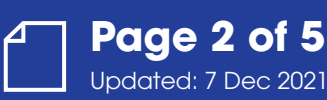

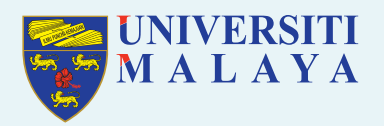

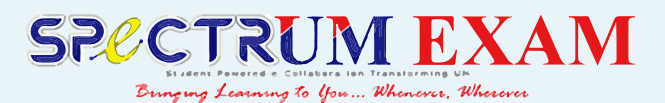

## **How to use LockDown Browser:**

1. After the LockDown Browser is installed on your computer you will have to open it and connect to SPeCTRUM Exam through it every time you take a test or a quiz requiring the secure environment:

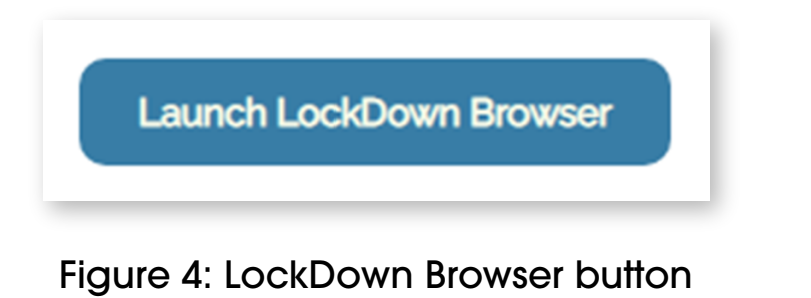

- 2. After clicking on Launch LockDown Browser, if it asks you to choose a server, please choose **Spectrum - Exam**.
- 3. Then, the LockDown Browser will notify you if any applications are running on your computer that interferes with the browser and you will be asked to quit out of them:

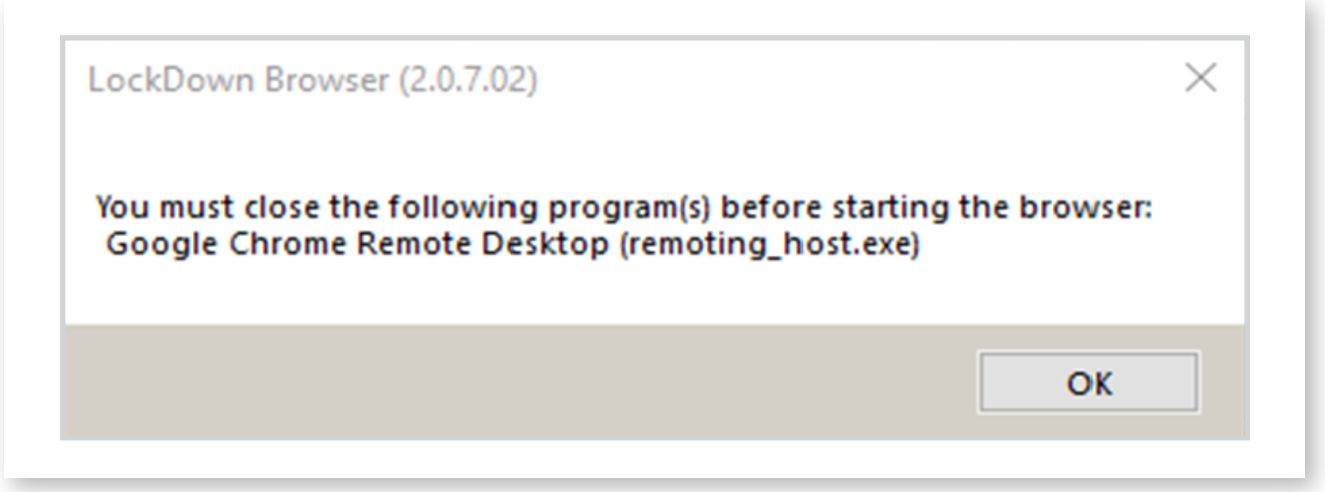

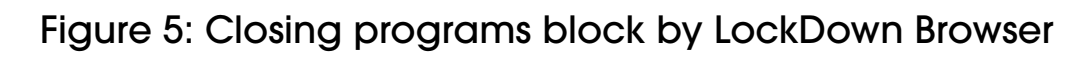

Steps to close the applications complain by the browser

- Ctrl-alt-delete
- Go to task manager
- Go to Details like the image below
- looks for the application shown by the lockdown browser then press delete or end task
- For some of the applications, it can be closed straight by clicking on Close Process

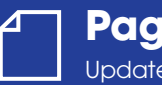

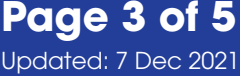

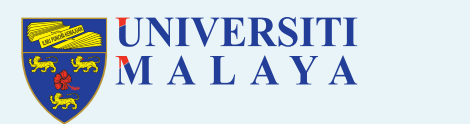

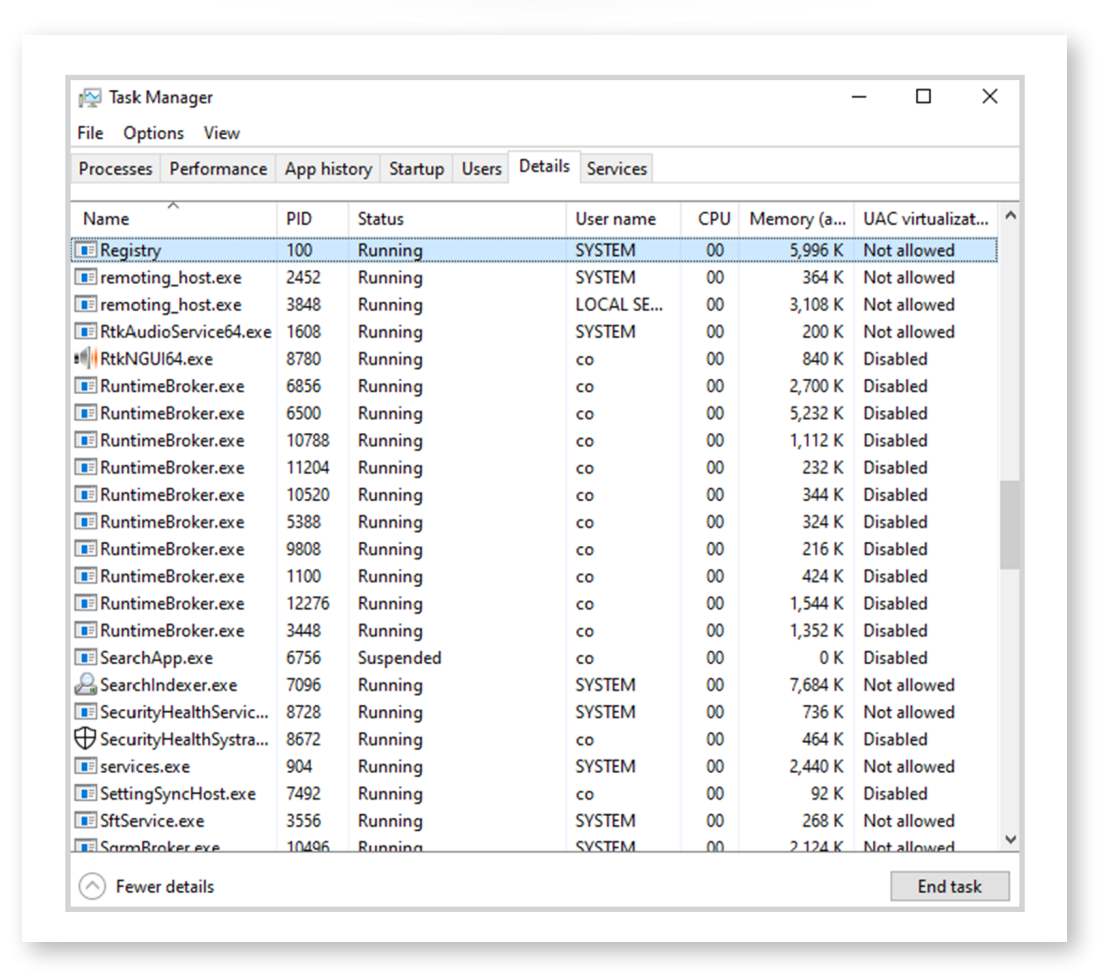

**SPECTRUM EXAM** 

Bunging Learning to You... Whenever, Wherever

Figure 6: Process in Task Manager

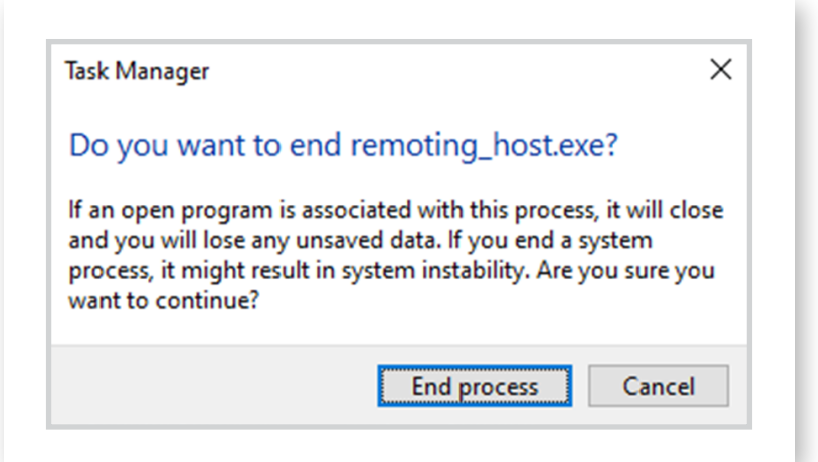

Figure 7: Closing process in the Task Manager window

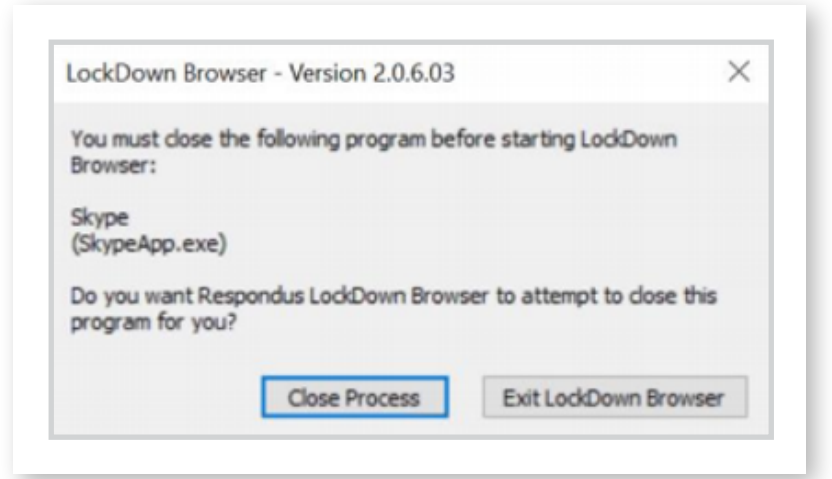

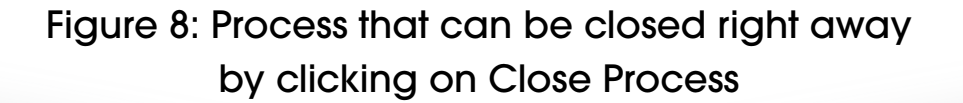

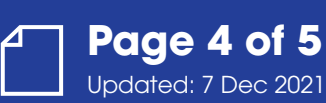

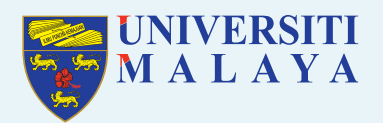

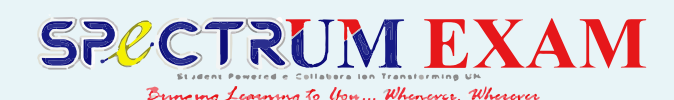

- 3. After closing all applications the Lockdown Browser told you to close, Launch the LockDown Browser again, then you will be taken to start the test or quiz.
- 4. Before starting the test/quiz, there will be few checks on webcam, student, environment ID verification and facial detection. After completing all this then the quiz can be started. If you have encountered any problem while doing these checks, click on 'not working' button then choose the options given to troubleshoot the problems. If the problems are not listed then, click on option 'something else', following that you will have an option to chat with a live agent for help.

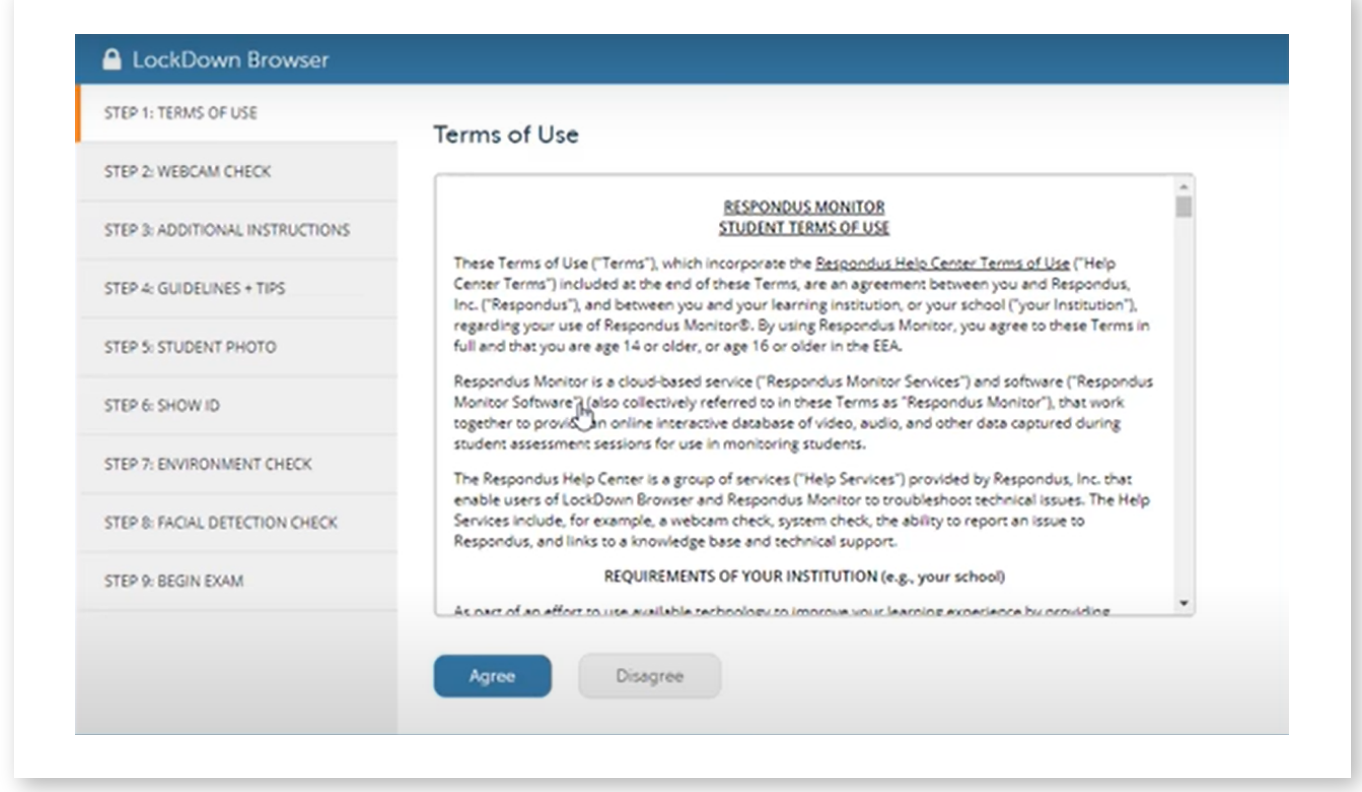

### Figure 9: Checks done by Respondus LockDown Browser before starting quiz

- 5. After completing the quiz submit it and then close the LockDown Browser.
- 6. If you are facing problems to start the quiz, please inform your lecturer so that your lecturer aware of the problem and suggest alternatives. Please also raise ticket to Respondus by clicking the link here:

### https://support.respondus.com/support/index.php?/Default Tickets/Submit/RenderForm/2

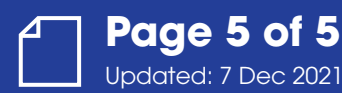